## **IMPRESS – ΑΣΚΗΣΗ 3**

- Δημιουργήστε μία καινούργια παρουσίαση με το Impress.
- Στην αρχή θα έχει 3 διαφάνειες με διάταξη Κεντραρισμένο κείμενο και θα γράψετε τα εξής:

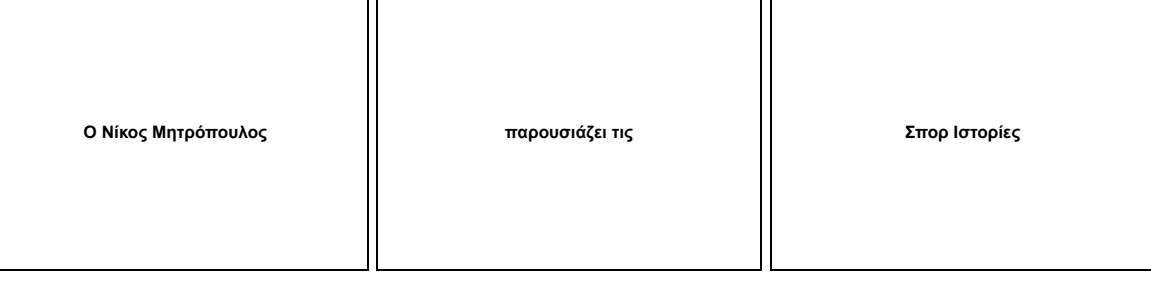

 $\mid$ 

- Αποθηκεύσετε την παρουσίαση στο φάκελο του τμήματός σας με όνομα Σπορ Ιστορίες.
- Στη συνέχεια προσθέστε μία νέα διαφάνεια που θα έχει διάταξη Τίτλος και 2 Περιεχόμενα και γράψτε:

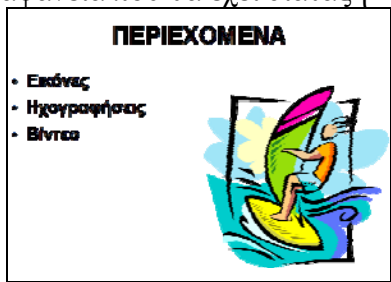

- Να εισάγετε την εικόνα Surf από το φάκελο Αρχεία εξάσκησης 2.
- Βάλτε σε όλες τις διαφάνειες σαν φόντο, από τα Bitmap το Φλεγόμενος, όχι Σε παράθεση.
- Αλλάξτε στις 3 πρώτες διαφάνειες το φόντο σε Χρώμα Μαύρο.
- Προσθέστε 4 ακόμα διαφάνειες που θα έχουν διάταξη Τίτλος και Περιεχόμενο. Βάλτε σε όλες τίτλο ΕΙΚΟΝΕΣ και εισάγετε τις εικόνες Image1, Image2, Image3 και Image4 από το φάκελο Αρχεία εξάσκησης 2.

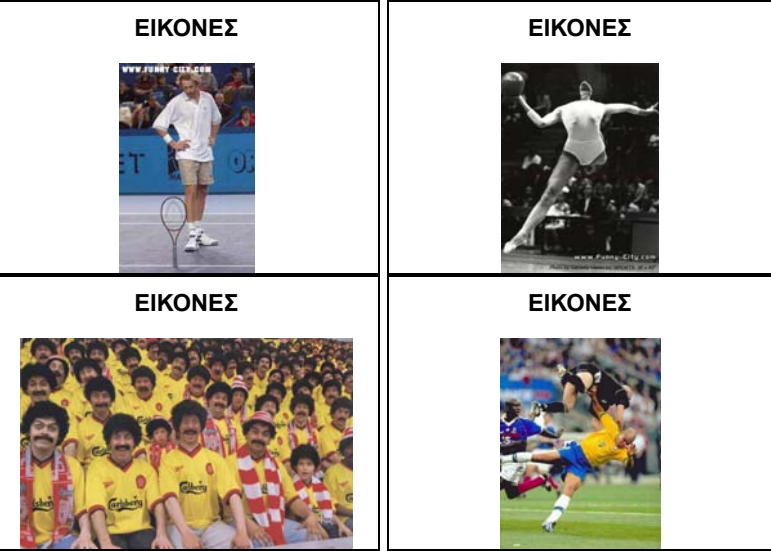

Προσθέστε άλλη μία διαφάνεια που θα έχει διάταξη Τίτλος και 6 Περιεχόμενα και γράψτε:

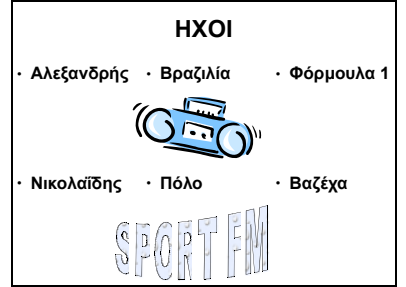

- Να εισάγετε την εικόνα Radio από το φάκελο Αρχεία εξάσκησης 2 και ένα Fontwork στο οποίο θα γράψετε SPORT FM
- Στις 6 κουκίδες, θα βάλετε σε κάθε λέξη Αλληλεπίδραση ώστε να παίζει ο αντίστοιχος ήχος από το φάκελο Αρχεία εξάσκησης 2.

 Κατόπιν να προσθέσετε 12 διαφάνειες που θα έχουν διάταξη Τίτλος και Περιεχόμενο. Βάλτε σε όλες τίτλο ΒΙΝΤΕΟ και εισάγετε τις ταινίες Video1 έως Video12 από το φάκελο Αρχεία εξάσκησης 2.

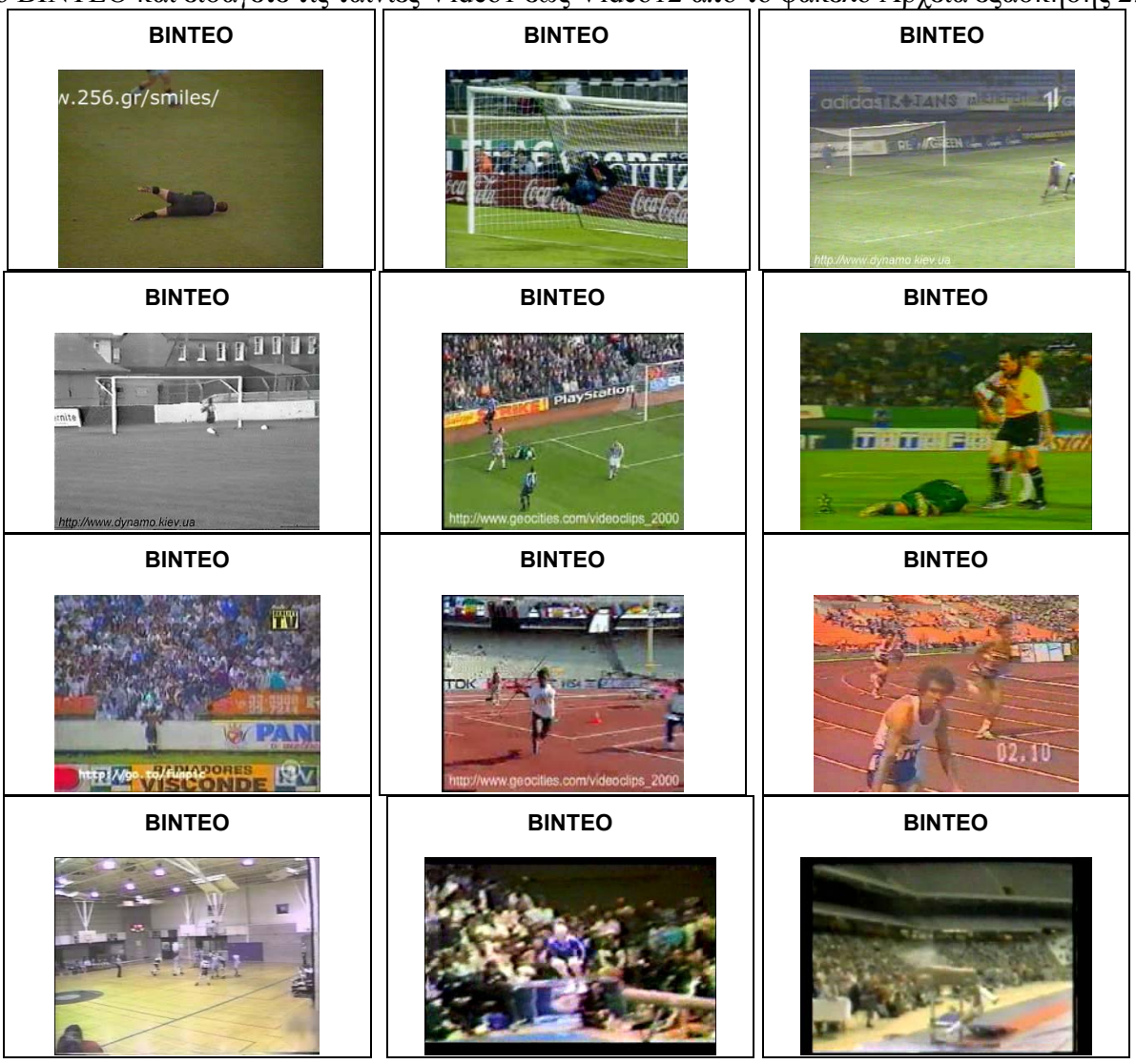

- Όλες οι διαφάνειες θα εναλλάσσονται όταν κάνουμε κλικ με το ποντίκι χρησιμοποιώντας το εφέ Τυχαία αλλαγή διαφανειών, με μεσαία ταχύτητα και αναπαράγοντας ταυτόχρονα τον ήχο apert2.
- Οι 3 πρώτες διαφάνειες θα εναλλάσσονται Χωρίς αλλαγή διαφανειών, με μεσαία ταχύτητα, αυτόματα ανά 5 δευτερόλεπτα και αναπαράγοντας ταυτόχρονα τον ήχο explos στην πρώτη, gong στη δεύτερη και applause στην τρίτη διαφάνεια.
- Αποθηκεύστε την παρουσίαση.